# **OPERAZIONI DA EFFETTUARE PER LA COMPILAZIONE E LA TRASMISSIONE DELL'ISTANZA**

## **IN FORMATO "DIGITALE" – FASE II**

(ART. 4, DPREG 209/2012; ART. 3, CONVENZIONE EX DGR 1285/2013)

### **Fase II** Trasmissione dell'istanza di deliberazione al Comitato di gestione del Fondo per lo sviluppo

1. Si scaricano i modelli<sup>1</sup> relativi alla tipologia di finanziamento agevolato prescelto dalla sezione 'Economia e imprese' del sito internet della Regione [\(http://www.regione.fvg.it/rafvg/cms/RAFVG/economia-imprese/artigianato/FOGLIA2000\)](http://www.regione.fvg.it/rafvg/cms/RAFVG/economia-imprese/artigianato/FOGLIA2000), disponibili in formato ODT (Open Document Text) e visualizzabili con il software gratuito OpenOffice<sup>2</sup>. L'istanza è composta da quattro modelli suddivisi in due parti: la Parte A, con i relativi Allegato A (descrizione dell'iniziativa) e Allegato B (dimensione dell'impresa), e la Parte B.

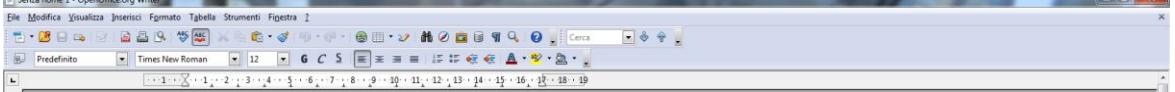

2. Si compilano i modelli di cui è composta l'istanza (ATTENZIONE: una volta aperto il modello, prima di procedere alla compilazione, è necessario premere il tasto F9 della tastiera<sup>3</sup>).

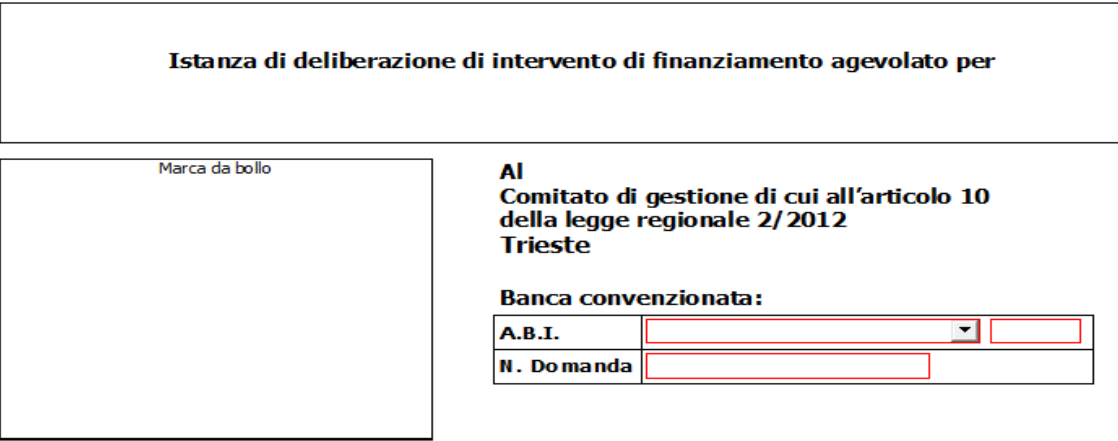

<sup>1</sup> La modulistica è distinta in base alle diverse tipologia di iniziative finanziabili ai sensi del regolamento di cui al decreto del Presidente della Regione 209/2012 in:

intervento di finanziamento agevolato per capitalizzazione delle imprese;

1

- intervento di finanziamento agevolato per la realizzazione di iniziative di investimento in de minimis;
- intervento di finanziamento agevolato per la realizzazione di iniziative di investimento in esenzione;
- intervento di finanziamento agevolato per iniziative di acquisto di azienda o ramo d'azienda al fine del mantenimento sul mercato dell'attività economica;
- intervento di finanziamento agevolato per ricapitalizzazione delle imprese;
- intervento di finanziamento agevolato per iniziative di studio, valutazione e sviluppo di un progetto aziendale iniziale ("seed") / iniziative di "start up";

<sup>2</sup> Se sul pc utilizzato non è già installato tale software, prima di aprire il modello è necessario scaricare dal sito http://www.openoffice.org/it/download/ il programma gratuito Open Office (a partire dalla versione 3.4.1.). Per eventuali approfondimenti su Open Office:

Manuale d'istallazione Open Office ([http://www.openoffice.org/documentation/setup\\_guide2/1.1.x/it/SETUP\\_GUIDE.pdf\)](http://www.openoffice.org/documentation/setup_guide2/1.1.x/it/SETUP_GUIDE.pdf) e Guida Open Office [\(http://www.plio.it/sites/default/files/Capitolo\\_1\\_\\_Cose\\_OpenOffice\\_org.pdf\)](http://www.plio.it/sites/default/files/Capitolo_1__Cose_OpenOffice_org.pdf).

<sup>3</sup> E' necessario premere il tasto F9 della tastiera ogni qualvolta si riapre il modello per apportare delle modifiche. Il tasto F9 consente di riattivare la funzione di salvataggio.

3. Una volta compilati, i modelli dell'istanza relativi alla Parte A ed entrambi gli Allegati A e B, devono essere firmati digitalmente dal legale rappresentante o dal titolare dell'impresa (una firma digitale per ogni modello), utilizzando un dispositivo<sup>4</sup> e software<sup>5</sup> di uso comune per la firma digitale.

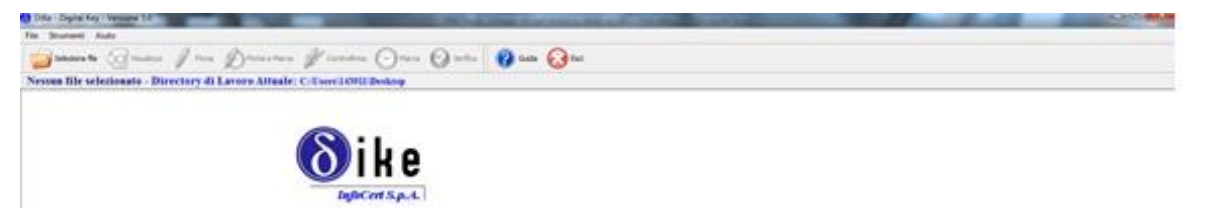

- 4. Una volta firmati digitalmente dal titolare dell'impresa o dal legale rappresentante, i documenti di cui al punto 3. sono resi disponibili alla banca convenzionata, tramite invio all'indirizzo di posta elettronica della banca attuatrice all'indirizzo e-mail preventivamente indicato a tali fini dalla banca attuatrice e pubblicato sul sito internet della Regione <http://www.regione.fvg.it/rafvg/cms/RAFVG/economia-imprese/artigianato/FOGLIA2000> oppure tramite consegna a mano su un ordinario supporto informatico quale CD, DVD, chiavetta USB, ecc. ovvero tramite ulteriori modalità liberamente concordabili con la banca attuatrice.
- 5. Insieme ai documenti di cui al punto 3., è resa disponibile alla banca attuatrice l'attestazione del pagamento dell'imposta di bollo - tramite invio all'indirizzo di posta elettronica della banca attuatrice oppure tramite consegna a mano su un ordinario supporto informatico quale CD, DVD, chiavetta USB, ecc. ovvero tramite ulteriori modalità liberamente concordabili con la banca attuatrice – di un file contenente in alternativa: a) la copia scannerizzata in formato .pdf del modello F24 o b) la copia scannerizzata in formato .pdf della stampa della prima pagina della Parte A munita di bollo annullato.
- 6. L'istanza composta dai suddetti documenti resi disponibili alla banca attuatrice e dalla Parte B<sup>6</sup> -, oltre all'eventuale modello di scoring dell'impresa (quest'ultimo in formato MS Excel o scannerizzato in PDF), è caricata e trasmessa al Comitato di gestione dalla banca attuatrice che accede al Portale web "Trasmissioni Banche Segreteria" attraverso l'apposita autenticazione<sup>7</sup> e utilizza la funzione "Nuova trasmissione".

1

- CCIAA Trieste: www.ts.camcom.it/dettaglio-procedimenti/id=38&id\_po=10&id\_ufficio=28&nome=Firma+digitale
- CCIAA Udine: www.ud.camcom.it/P42A368C366S54/CNS-con-firma-digitale.htm
- <sup>5</sup> Per la firma digitale può essere utilizzato ad esempio Dike, software gratuito che consente di apporre e verificare una o più firme digitali su qualunque tipo di file, nonché verificare e apporre marcature temporali. Il software Dike è scaricabile all'indirizzo:

[https://www.firma.infocert.it/installazione/installazione\\_DiKe.php](https://www.firma.infocert.it/installazione/installazione_DiKe.php) . Per eventuali approfondimenti su Open Office:

<sup>&</sup>lt;sup>4</sup> Nel caso non si disponga di dispositivo di firma digitale, l'apposita smart card o chiavetta USB può essere richiesta alla propria camera di commercio. Le modalità di richiesta sono illustrate sui siti seguenti:

CCIAA Gorizia:

www.go.camcom.gov.it/pagina\_sezione.cfm?sezione=02&pagina=modulistica\_on\_line\_firma\_digitale&nomepagina=Firma Digitale CCIAA Pordenone: www.pn.camcom.it/studi-e-servizi-innovativi/firma-digitale.html

Manuale d'installazione Dike ([https://www.firma.infocert.it/pdf/NoteInstallazioneDikeUtil.pdf\)](https://www.firma.infocert.it/pdf/NoteInstallazioneDikeUtil.pdf) e Guida Dike [\(https://www.firma.infocert.it/pdf/Manuale%20Utente%20DiKe%20v.%205.0.pdf\)](https://www.firma.infocert.it/pdf/Manuale%20Utente%20DiKe%20v.%205.0.pdf)

 $^6$  Non è richiesto che la Parte B sia sottoscritta digitalmente dalla banca attuatrice.

 $^7$  La Banca individua gli utenti da abilitare per l'accesso e trasmette la richiesta di abilitazione all'indirizzo di posta elettronica credito@regione.fvg.it con l'indicazione di: codice ABI della banca, nome, cognome, codice fiscale e posta elettronica degli utenti da abilitare.

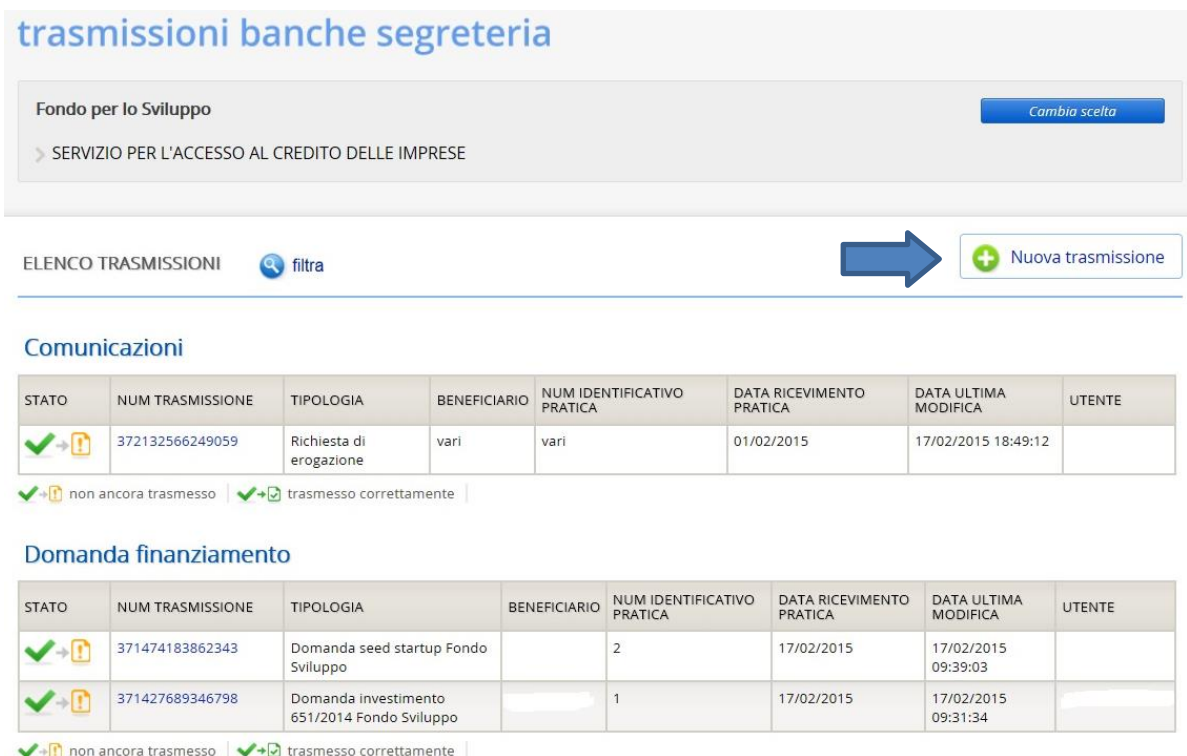

## **Requisiti informatici minimi**

- Sistema operativo: Microsoft Windows (Windows XP/Windows 7) oppure Mac OSx;
- Browser: Internet Explorer 7-8-9, Mozilla Firefox 29-11, Opera, Safari 6.1, Google Chrome 35;
- Open Office writer a partire dalla versione 3.4.1.;
- Software per la verifica e la firma digitale;
- MS Excel versione 2010 e successive;

### **Annotazioni**

### *Campi contornati di rosso*

Alcuni campi (associati a liste valori a compilazione automatica (vedi ad esempio il Codice ABI della banca, il codice Ateco, ecc) rimangono con il contornati di rosso anche se compilati: ciò non comporta alcuna conseguenza sulla possibilità di salvare le informazioni o l'impossibilità di firmare digitalmente il file ODT.

### *Salvataggio del file odt*

Il file odt, una volta scaricato dal sito della Regione, va aperto con OpenOffice e prima di procedere alla compilazione, è necessario premere il tasto F9 della tastiera per attivare la funzione di salvataggio. Successivamente sarà sufficiente cliccare sul bottone "SALVA" della barra degli strumenti (oppure andando su File –> Salva).